#### 令和5年度前期りぶら講座

# 紙バンドの オリジナルレシピを作ろう CraftBandMeshを使えるようになりましょう

#### 2023/7/13

#### 講師: 榛沢美保

本日の予定

- 1. 概要: CraftBandMeshって何?どうやったら使えるの?
- 2. 実績: 実際に作られた作品例。そのデータの中身を見てみよう
- 3. 操作: 目標を設定し、幅や本数をUp/Downし、編みかたを選びます
- 4. 結果: 何が出力されるの?ひもの配置・カットリスト・底と側面の図など
- 5. 練習: 既存レシピの一部を変えたり、自分の欲しいサイズで作ってみよう
- 6. 設定:様々なバンドの種類・編みかた・付属パーツに対応するしくみは?
- 7. 質疑応答: ご意見・ご要望・その他何でもどうぞ

# 講習にあたって

- 情報はすべて、Webサイトに掲載されています <https://labo.com/CraftBand/> リンク先のサイトや他のページを、ご自由にご覧ください
- パソコンをお持ちの方は、 CraftBandMeshをインストールしてみてください <https://labo.com/CraftBand/craftbandmesh-series/craftbandmesh-prepare/>
- Webサイトはスマホでも見られます
- 「練習」は、各自が自由に試してみる時間です(一斉ではありません) 操作について、個別に質問いただけます 講師のパソコンを使っていただくこともできます
- 「話題の箇所」に関する質問は、話の途中でもOK

1.概要

• CraftBandMeshシリーズについて

<https://labo.com/CraftBand/craftbandmesh-series/>

• CraftBandMeshについて

<https://labo.com/CraftBand/craftbandmesh/>

• 初版リリース 2022/10/23

<https://labo.com/CraftBand/mesh/craftbandmesh-exe-released/>

• 最新ベータ版 V1.6 2023/6/15

<https://labo.com/CraftBand/mesh/v1-6-pre-release/>

- 起動するまで
	- <https://labo.com/CraftBand/craftbandmesh-series/craftbandmesh-prepare/>

### 2.実績

- CraftBandMeshのデータ
	- タグ「Mesh」
	- <https://labo.com/CraftBand/tag/mesh/>
- 『このサイズが欲しい』キャンペーン
	- カテゴリー「このサイズ」
	- <https://labo.com/CraftBand/category/thesize/>

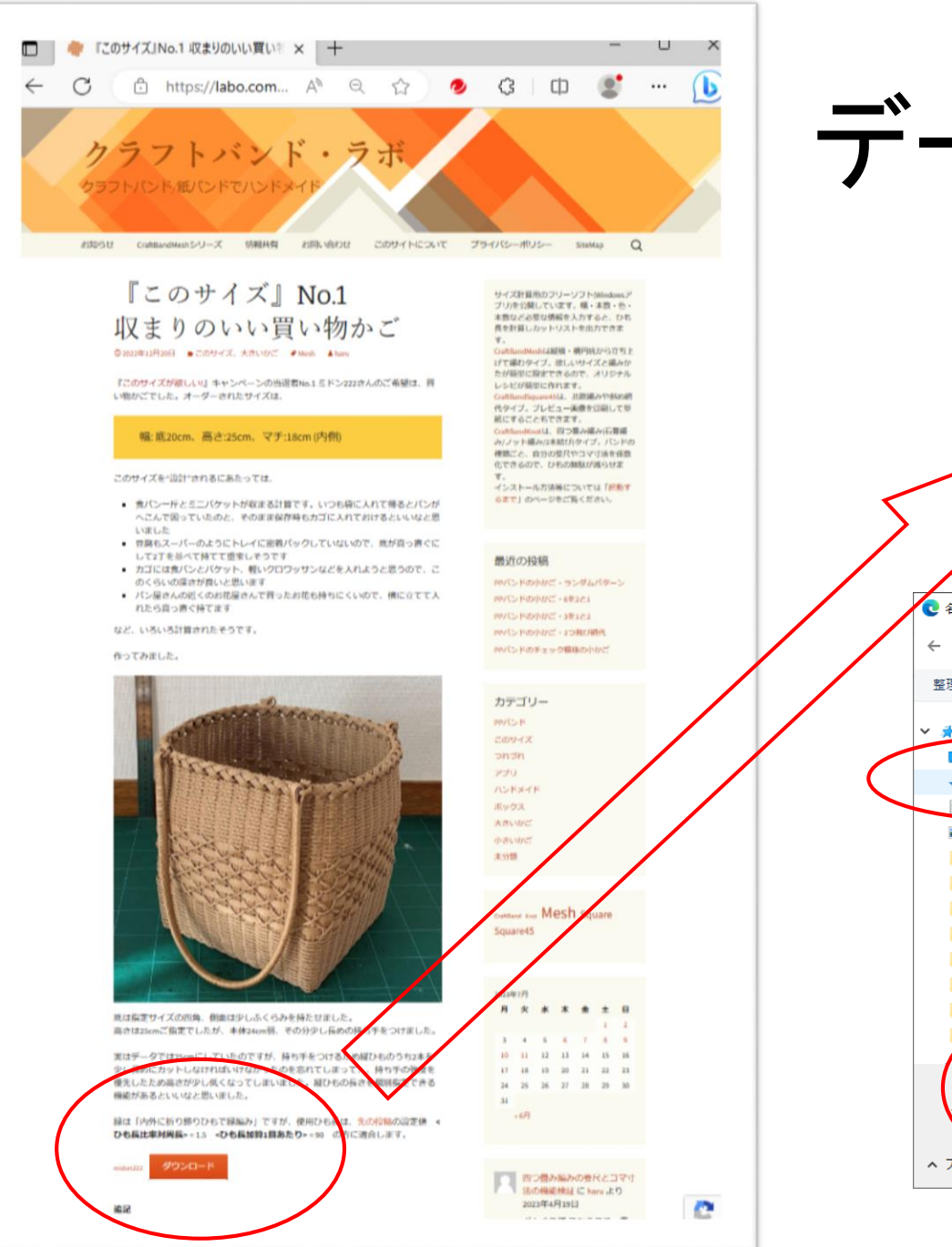

## データのダウンロード

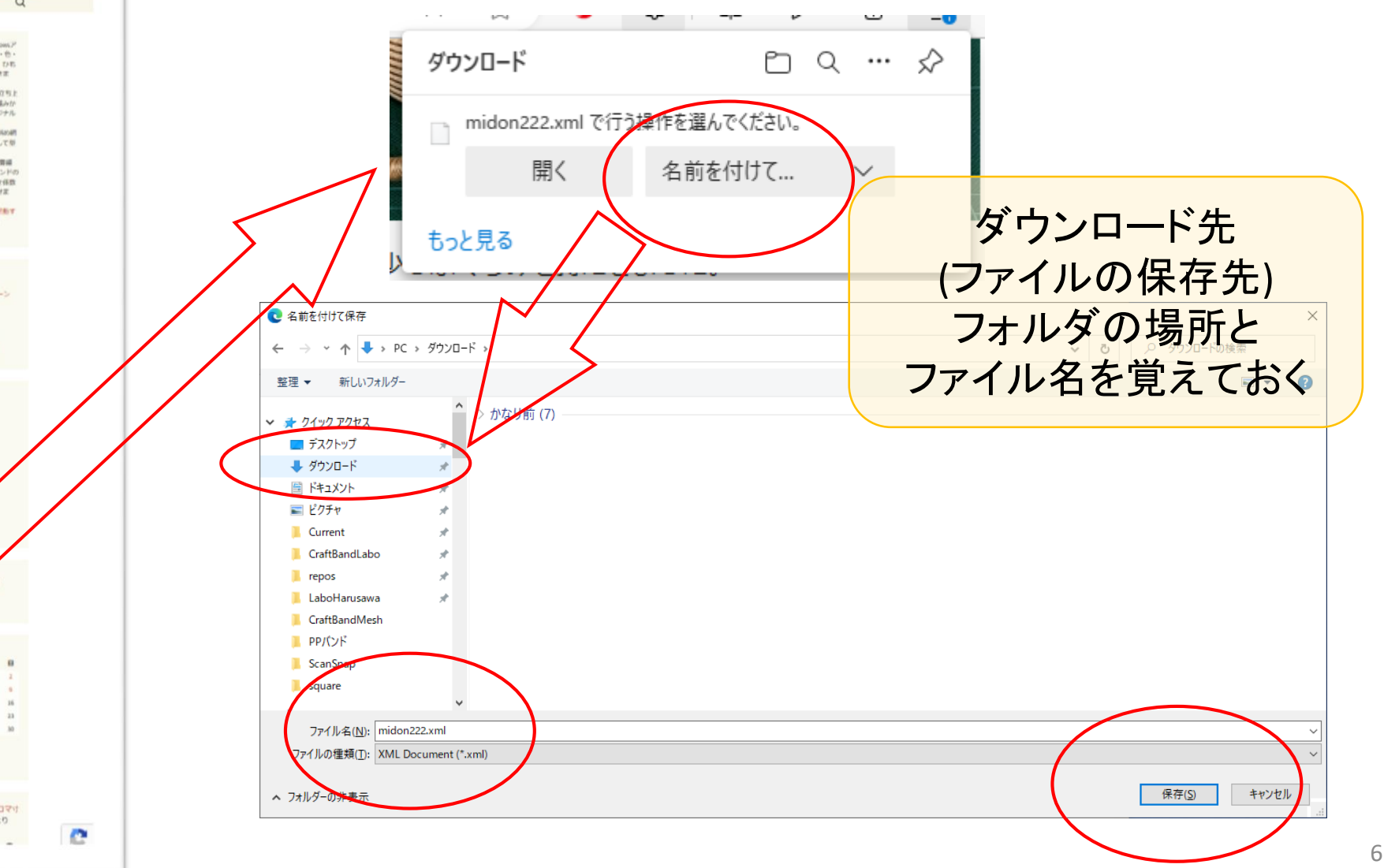

# ダウンロードしたデータを開く

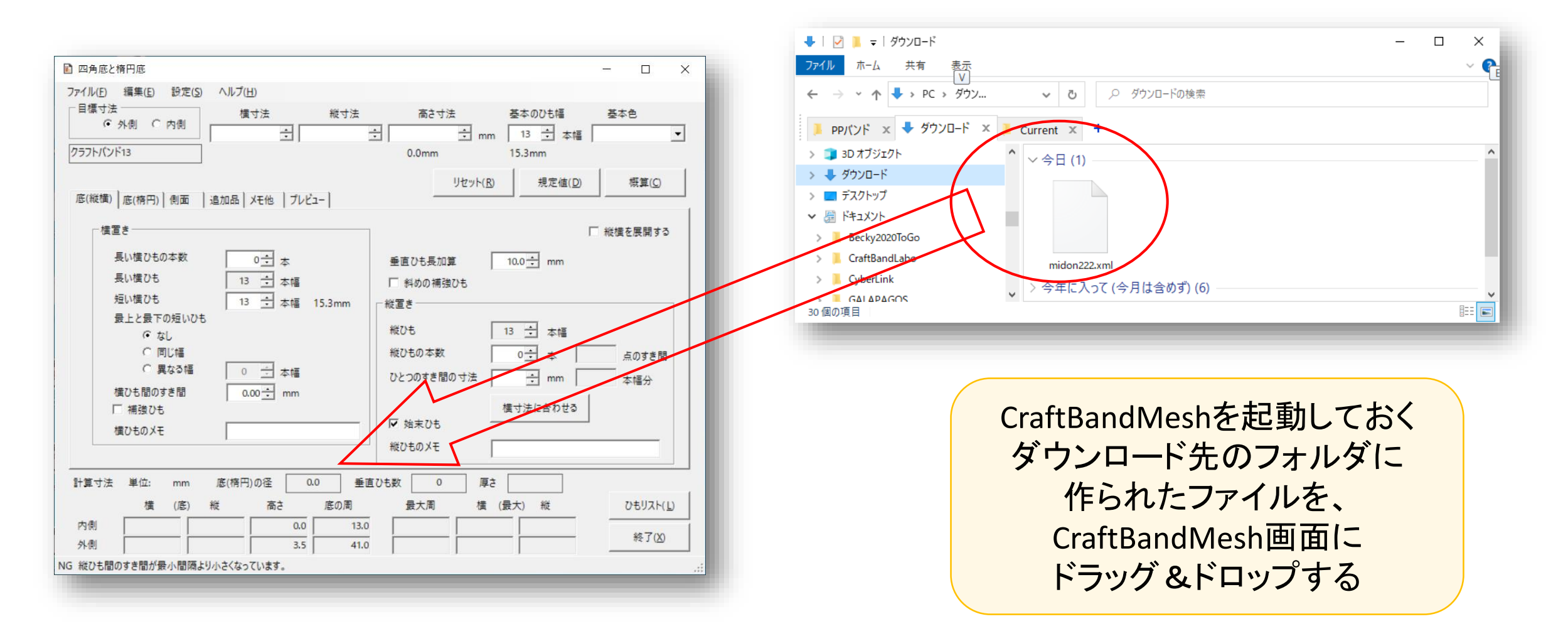

# 「底(縦横)」「底(楕円)」「側面」「追加品」「プレビュー」

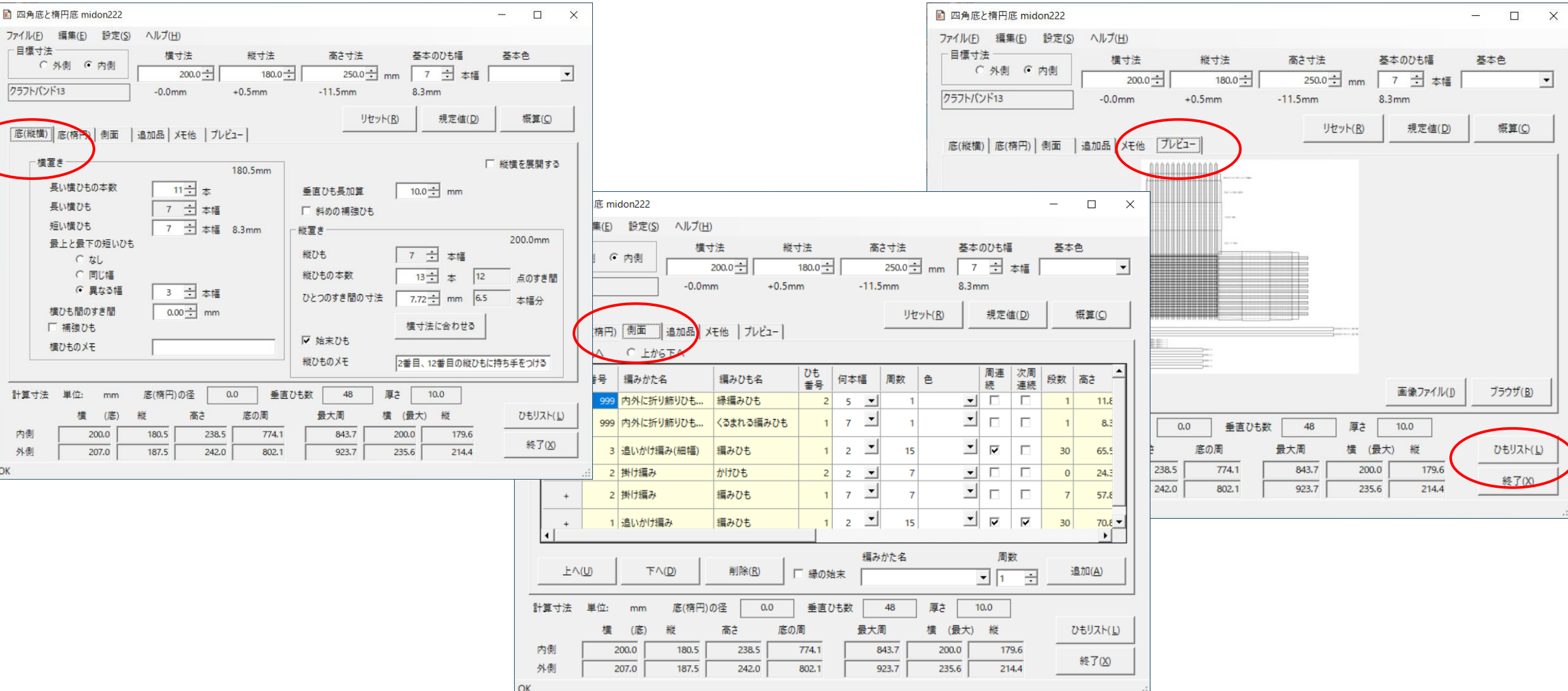

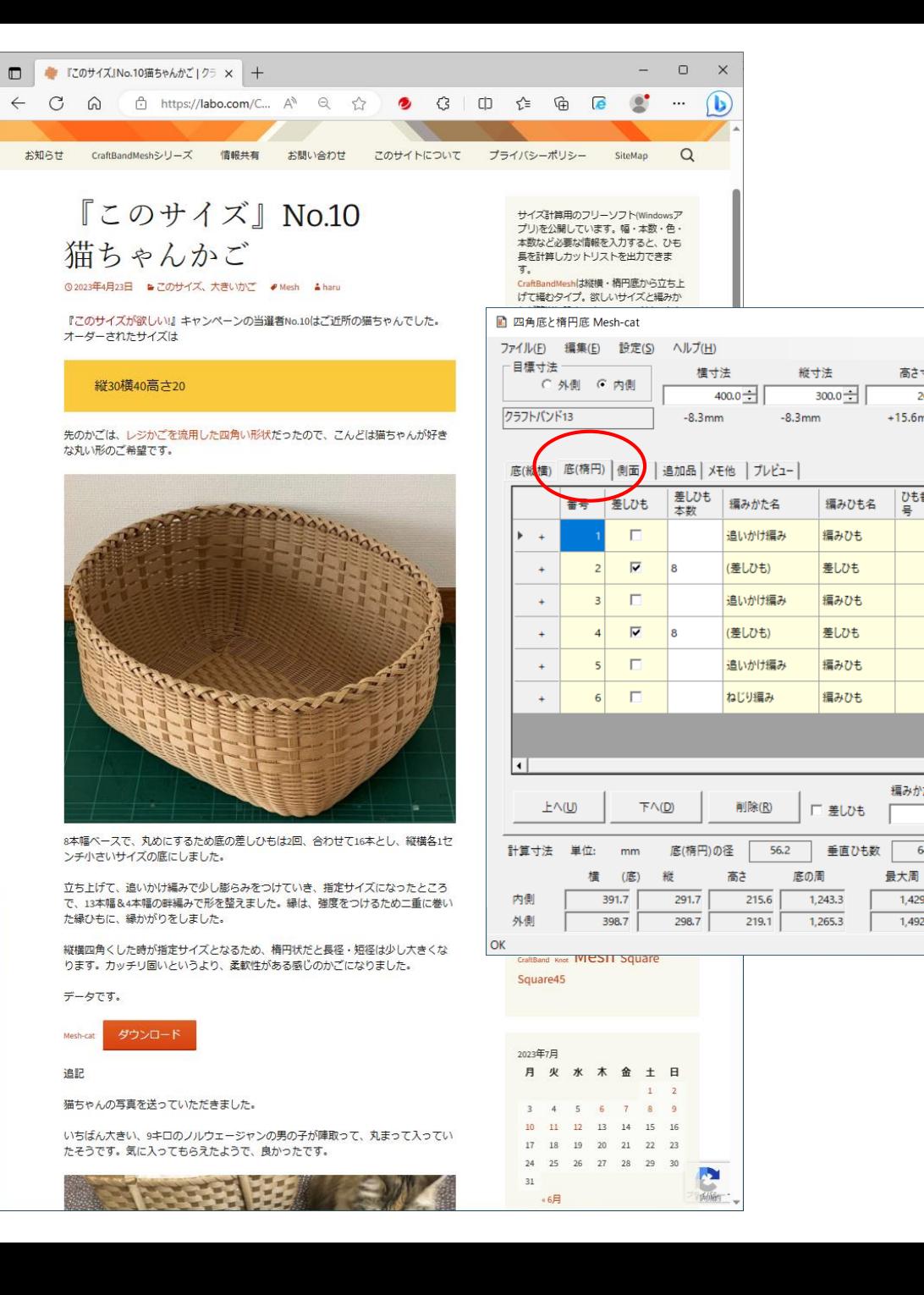

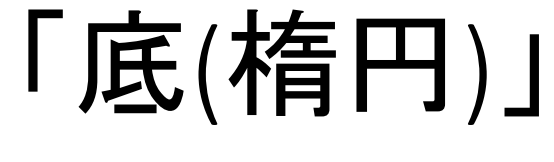

 $\overline{\phantom{a}}$ 

周連続

 $\overline{\mathbf{v}}$ 

 $\Box$ 

 $\overline{\mathbf{v}}$ 

 $\Box$ 

 $\overline{\blacktriangledown}$ 

 $\overline{\mathbf{v}}$ 

基本色

段数

 $\mathbf{r}$ 

≛

 $\mathbf{r}$ 

ᅬ

 $\mathbf{F}$ 

高さ寸法

 $+15.6$ mm

 $200.0 - \frac{1}{2}$  mm

| ひも番 |<br>| 목

 $|0|$ 8

 $\mathbf{0}$ 

編みかた名

64

1,429.7

1,492.6

 $\overline{2}$ 

 $\overline{2}$  $\overline{\phantom{a}}$ 

8

 $\overline{2}$ 그

 $\overline{2}$ 

与果

 $10.0$ 

310.9

353.5

横 (最大) 縦

420.9

468.5

 $\blacktriangledown$ 

<u>"</u>

基本のひも幅

 $9.4$ mm

8 三 本幅

周数 色

 $\qquad \qquad \Box$  $\sim$ 

 $\times$ 

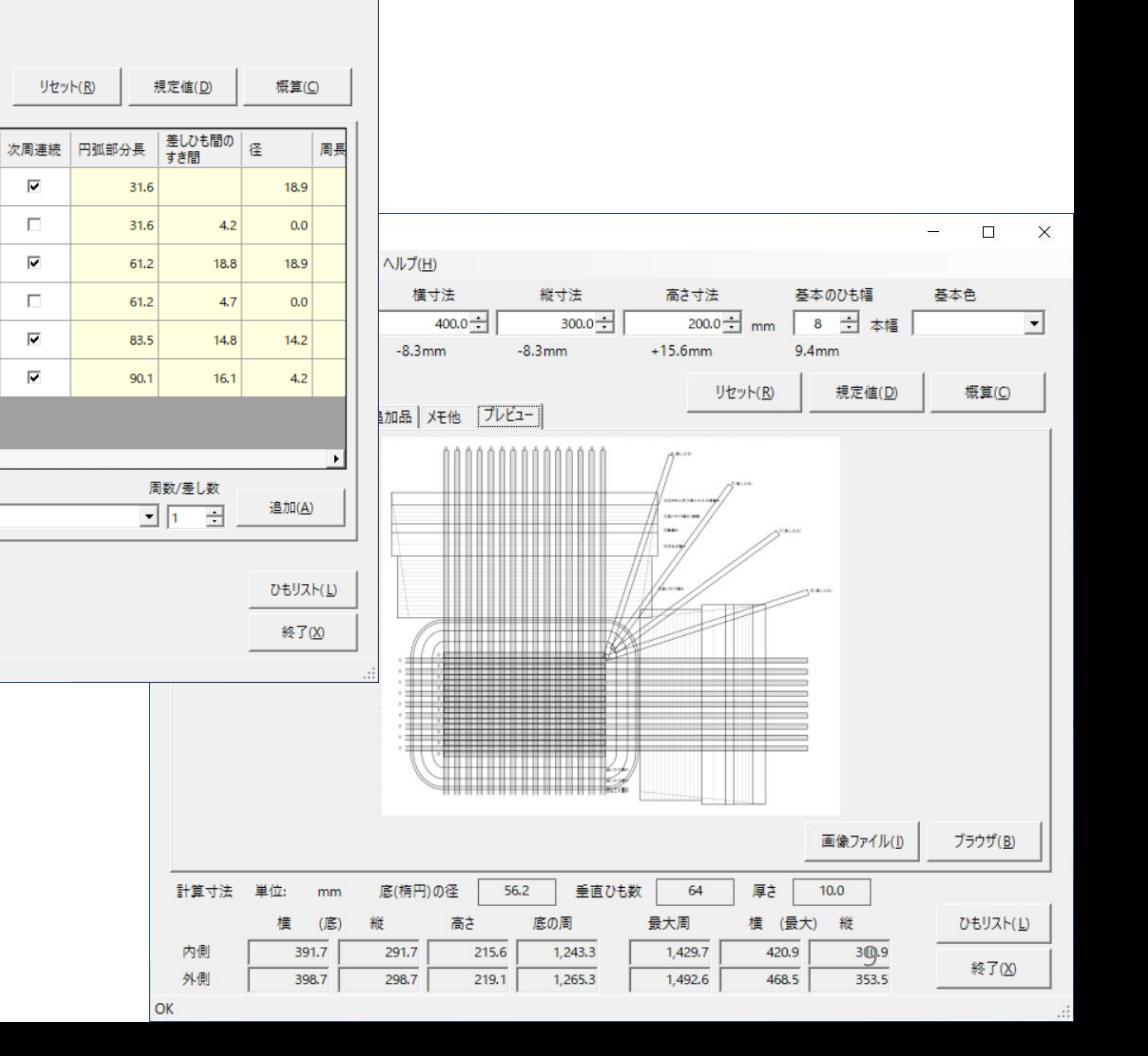

# 3.操作

#### CraftBandMesh

<https://labo.com/CraftBand/craftbandmesh/>

<https://labo.com/CraftBand/craftbandmesh/craftbandmesh-sample/>

#### マウスオーバー : 設定項目にマウスポインタを合わせて1秒

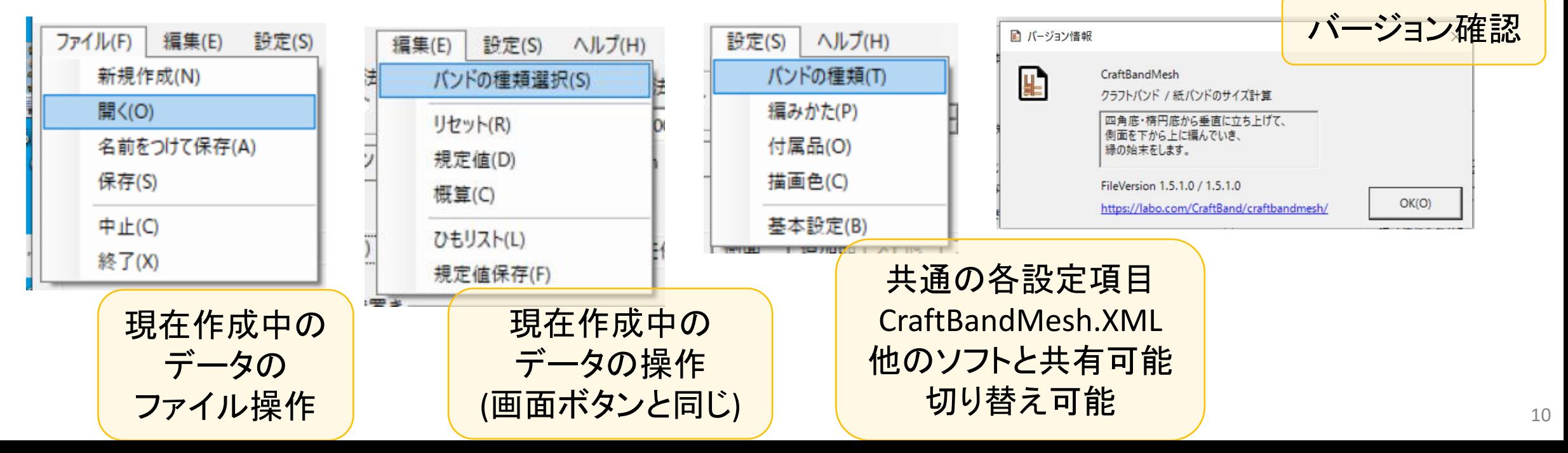

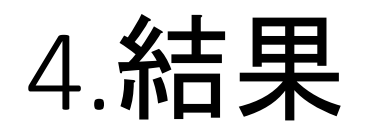

#### CraftBandMesh出力例

<https://labo.com/CraftBand/craftbandmesh/craftbandmesh-sample-output/>

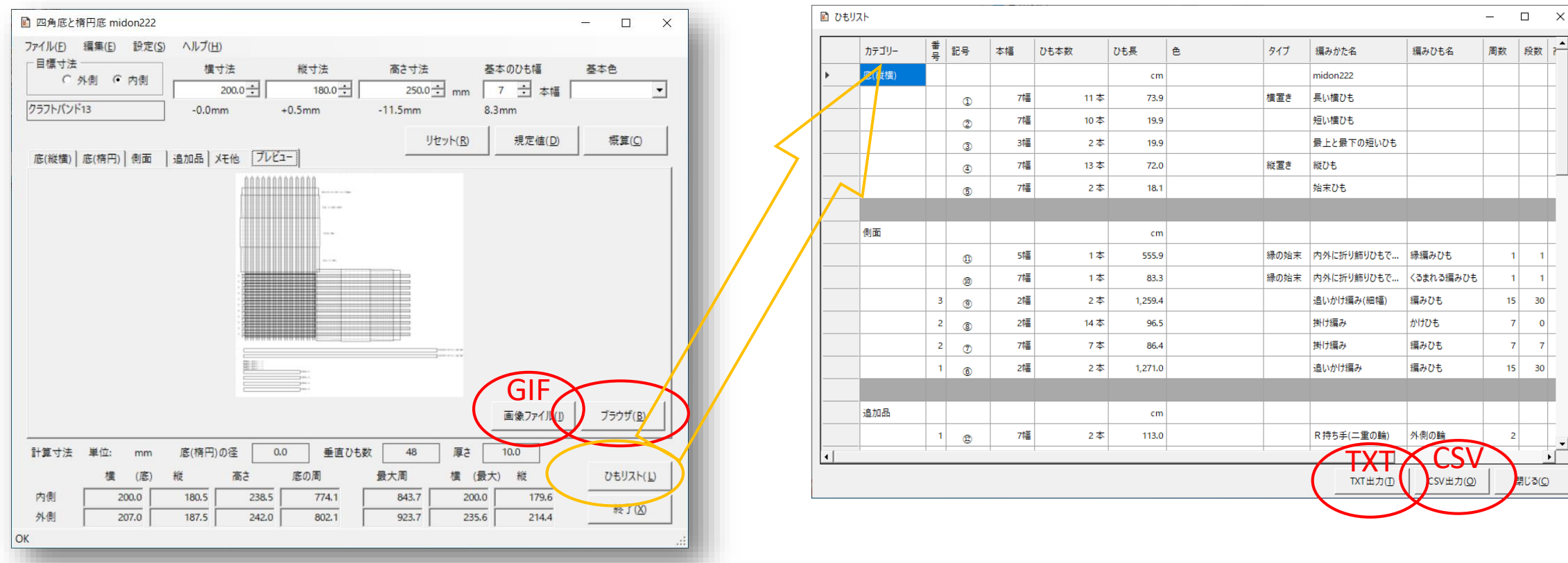

### 5.練習

- 1. 好きなデータ(xmlファイル)をダウンロードする
- 2. CraftBandMeshの画面にドラッグ&ドロップして開く
- 3. 計算寸法(画面下側)を確認しておく
- 4. [プレビュー]タブで[ブラウザ]表示
	- 現在のデータ状態が保持される
- 5. [底(縦横)]タブで横ひも・縦ひもの設定に戻る
	- 計算寸法を見ながら、本数やすき間を変更する
- 6. [プレビュー]タブで[ブラウザ]表示
	- ブラウザのタブで、先の状態と比べてみよう
- 7. [底(楕円)]や[側面]も変更してみよう

### 作成の練習

- 1. [ファイル]メニュー → [新規作成]
- 2. [編集]メニュー → [バンドの種類選択]
	- 対象バンドの種類名を選択する(変更したければ)
	- 出力時の寸法単位を選択する(一度だけ)
- 3. 目標寸法(横寸法・縦寸法・高さ寸法)をセットする
	- 単位はミリメートル
- 4. 基本のひも幅をセットする
- 5. [概算]ボタンをクリック
- 6. [プレビュー]を見ながら、横ひも・縦ひもの本数・すき間を調整
- 7. [ファイル]メニュー → [名前をつけて保存]

### 6.設定

• バンドの種類

バンドに名前をつけて、本幅(何本どり)やバンド幅、使用する色を登録する 長さと重さの換算も可能

• 編みかた

側面、縁、楕円底で使う様々な編みかたに、名前をつけて登録する 長さの計算は、ここに登録したパラメータをもとに行われる

• 付属品

本体以外で使用する様々な付属品を、名前をつけて登録する 付属品の長さから、必要なひもの長さを計算するためのパラメータも登録する

- 描画色
	- プレビュー画面に表示する色のRGB値を登録する
- 基本設定

設定データは1つのXMLファイルに保存されるが、そのファイルを切り替えることができる

# バンドの種類

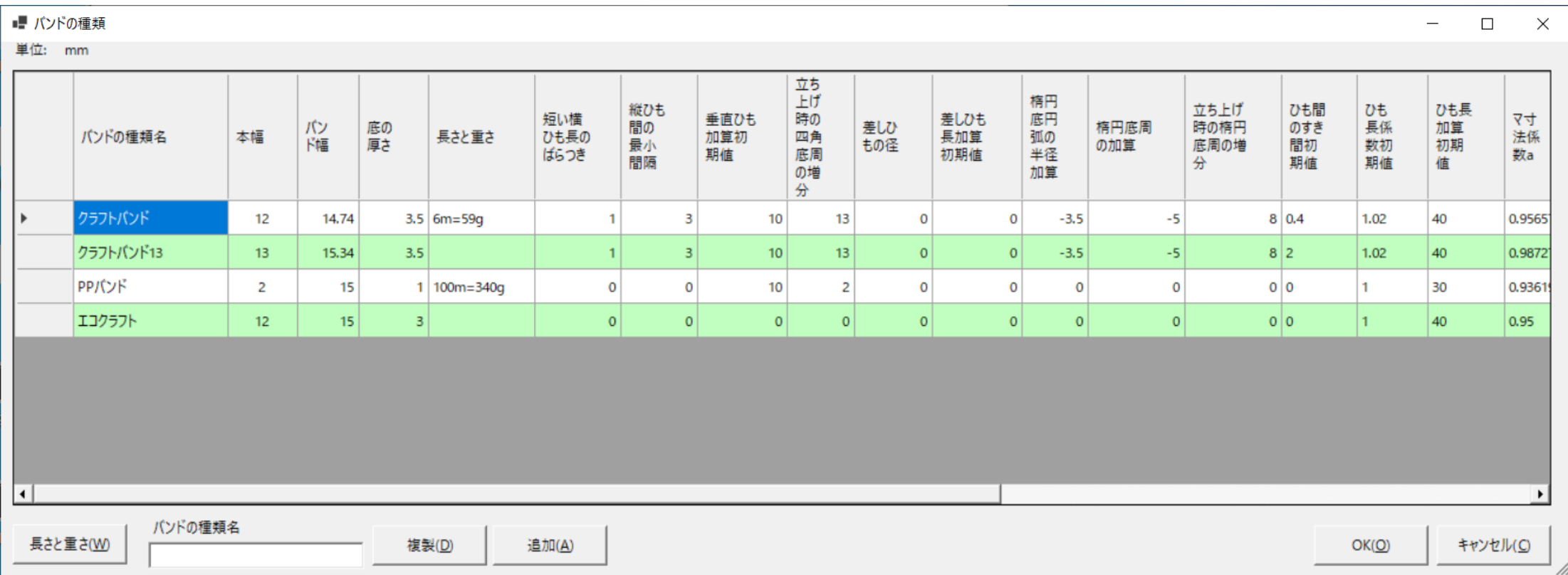

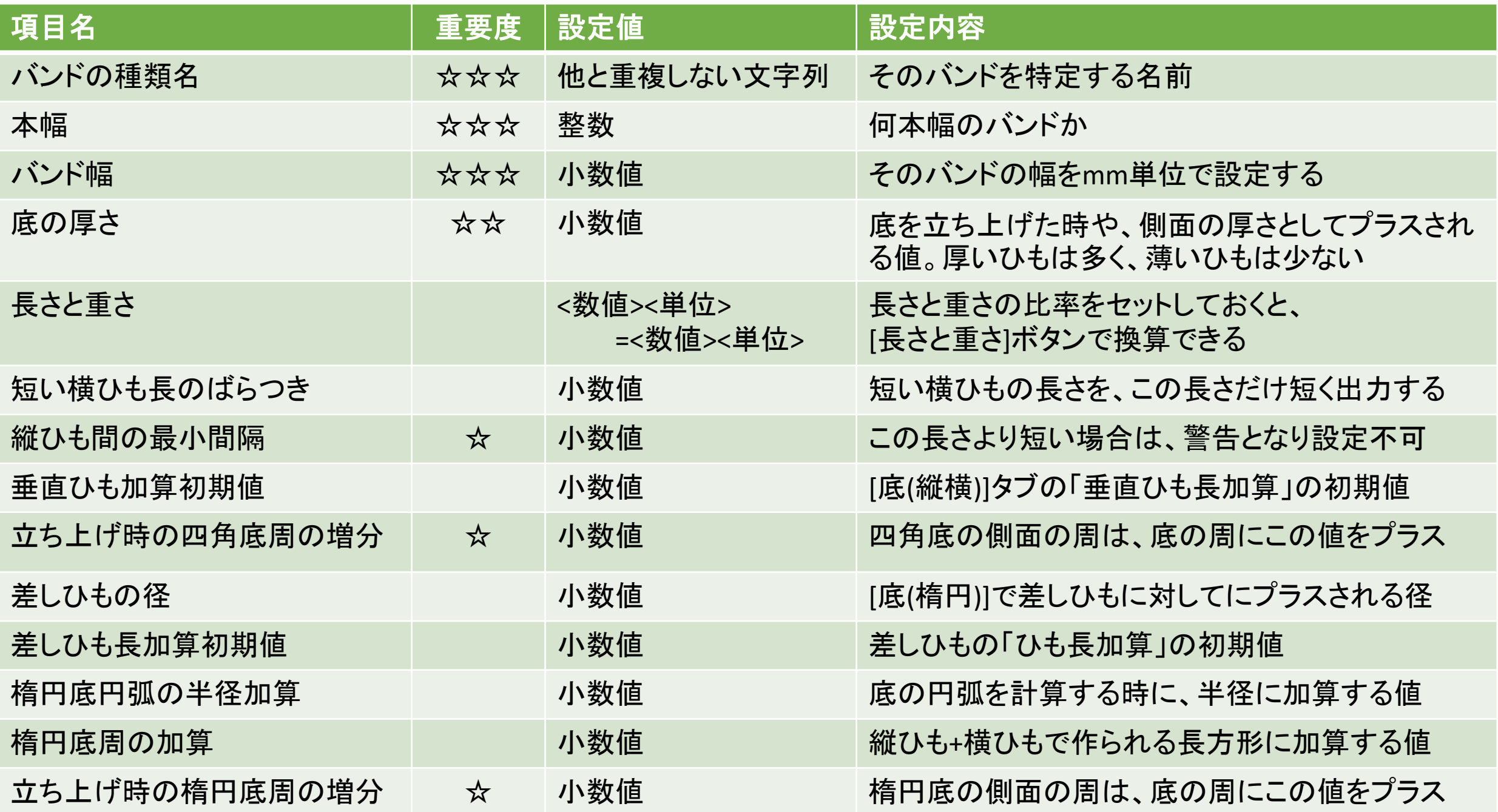

## 編みかた

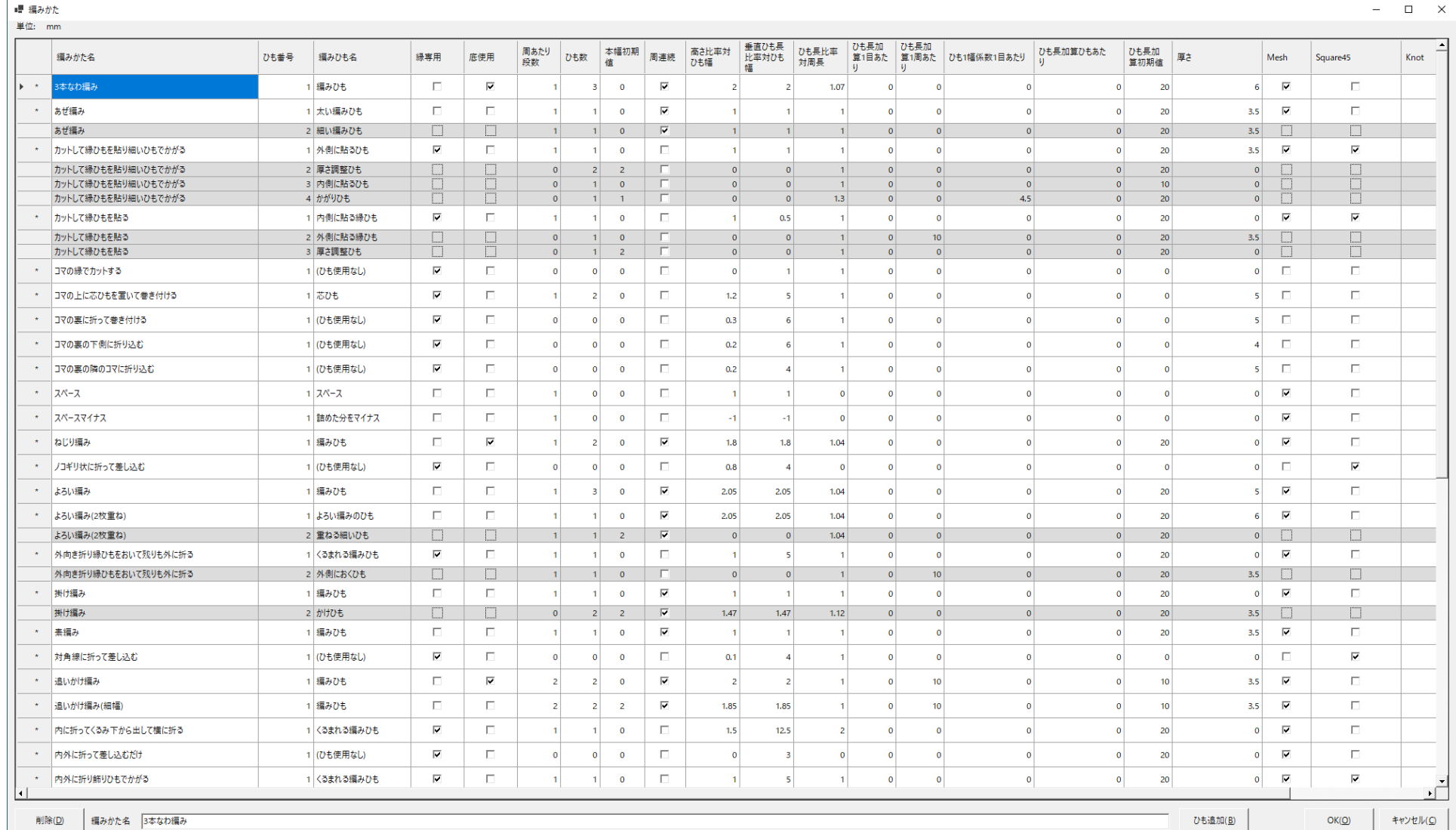

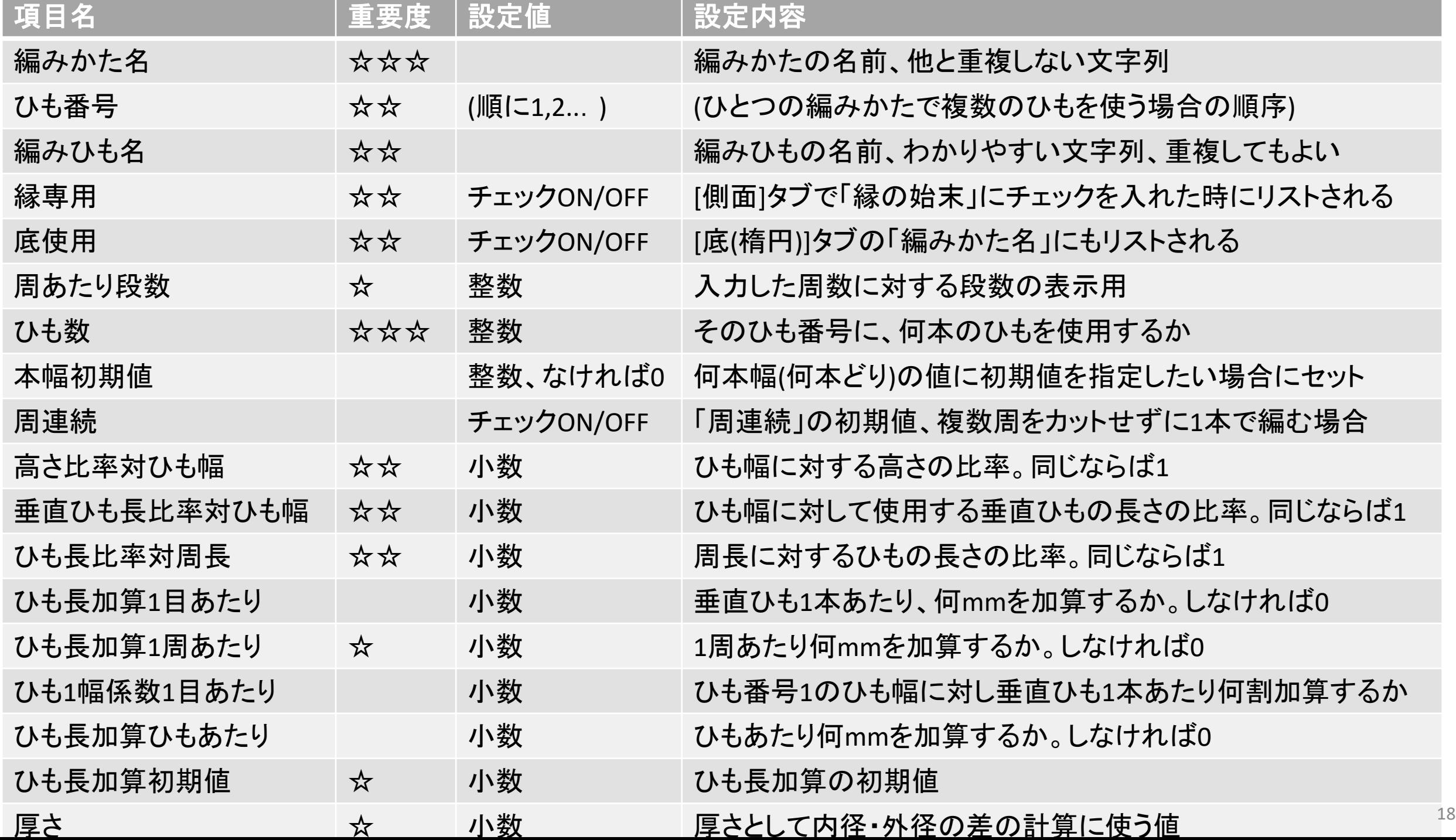

# 付属品

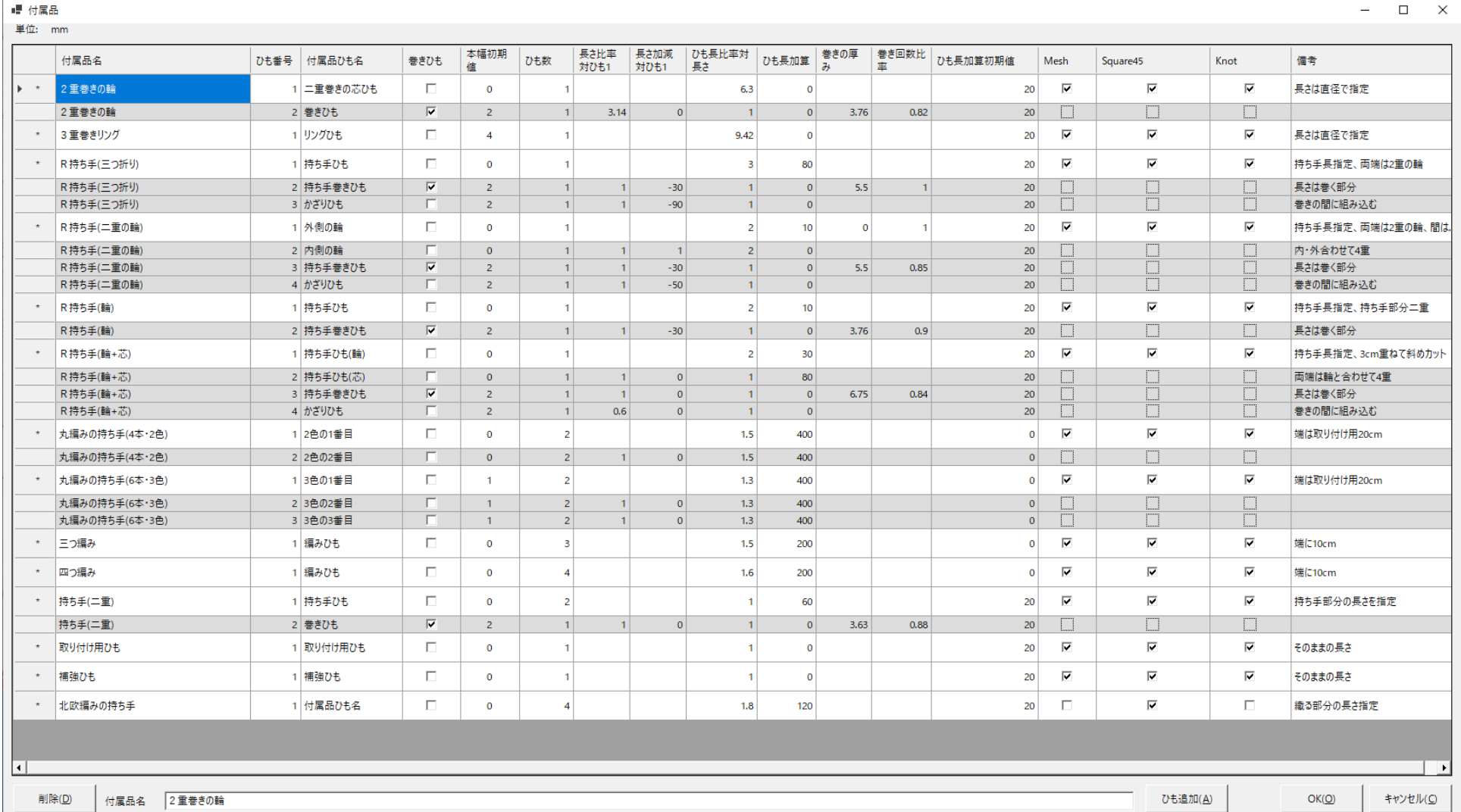

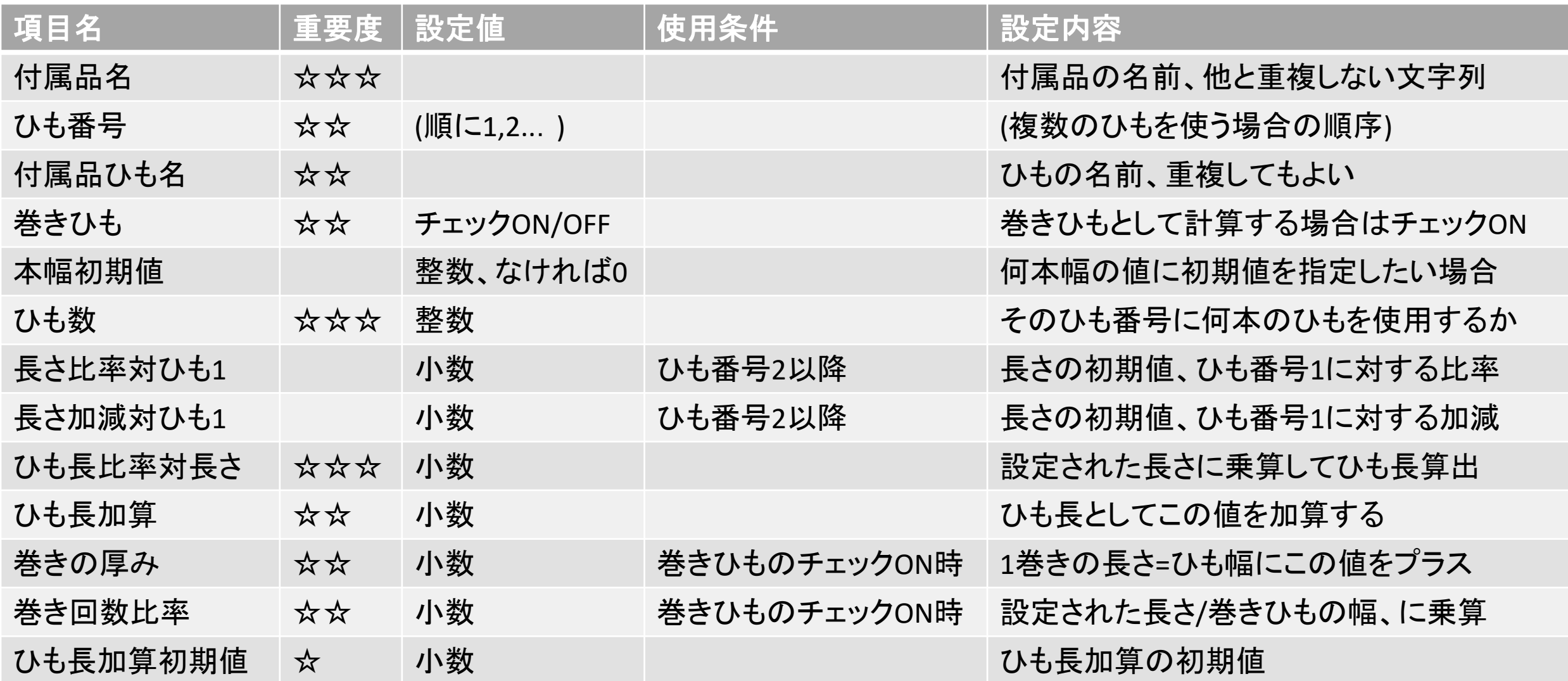

- ~比率や~係数となっている設定は、ベースとなる値に乗算します。同じならば1です
- ~加算となっている設定は、マイナス値をセットすると減算となります。設定しないなら0にします
- Mesh, Square45, Knot, Square のチェックは、そのアプリ画面のドロップダウン選択肢に表示するかどうかを示します

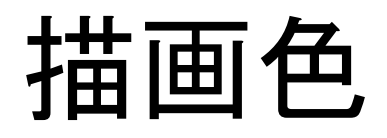

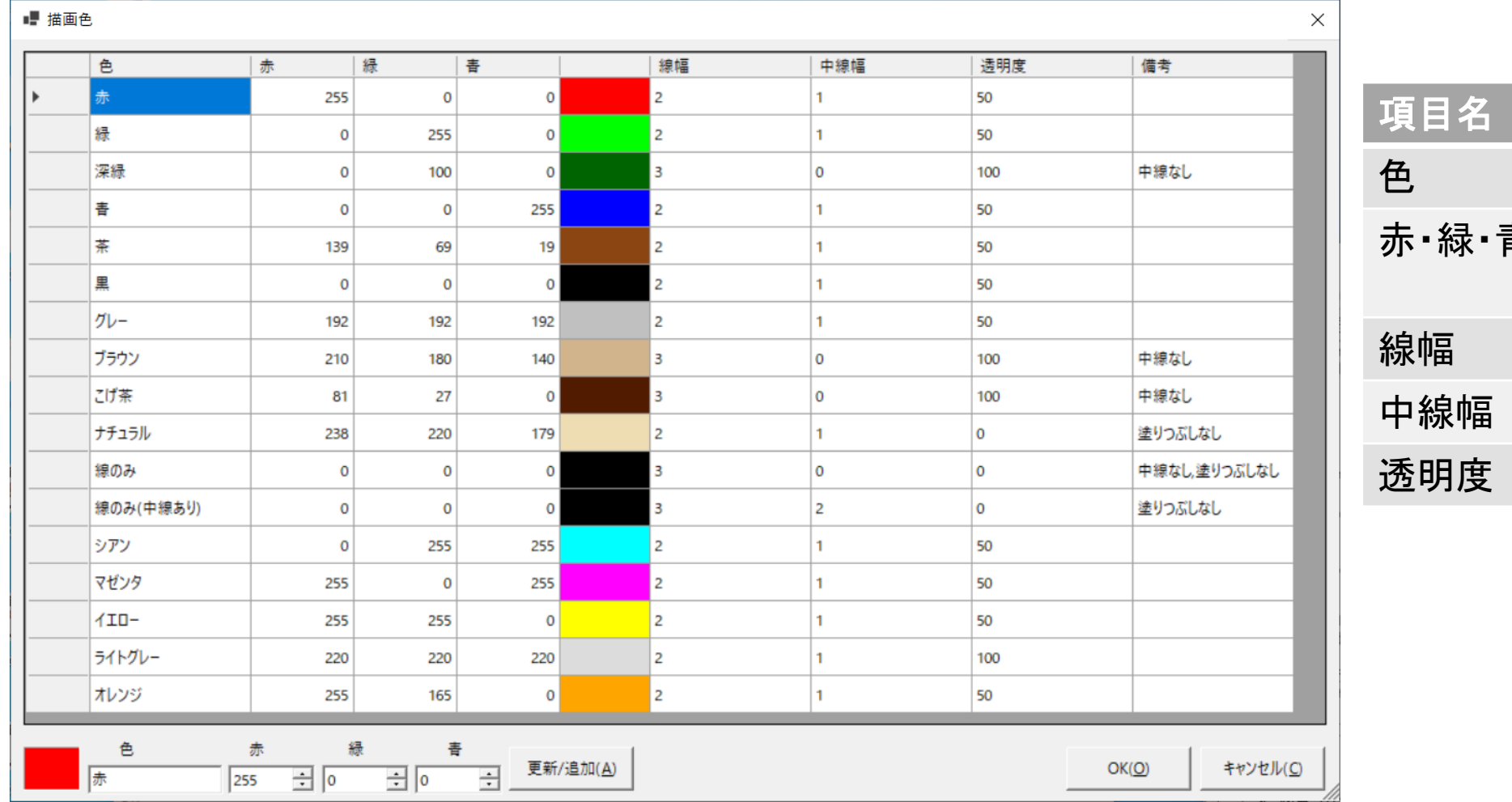

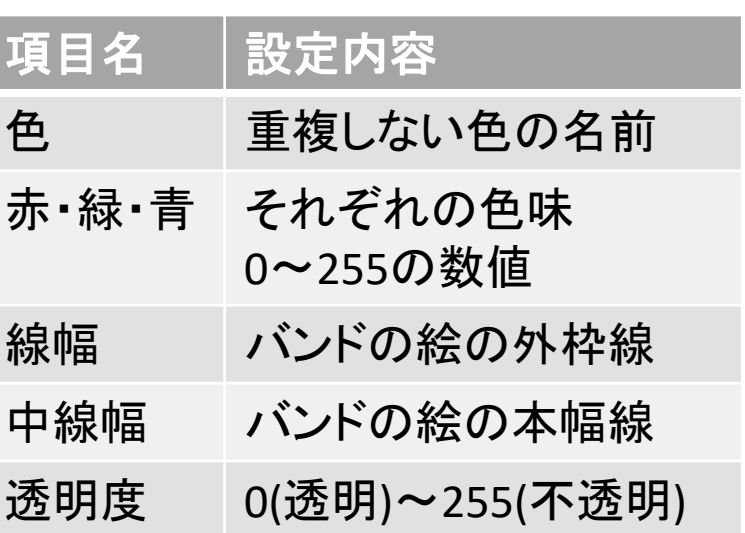

### 基本設定

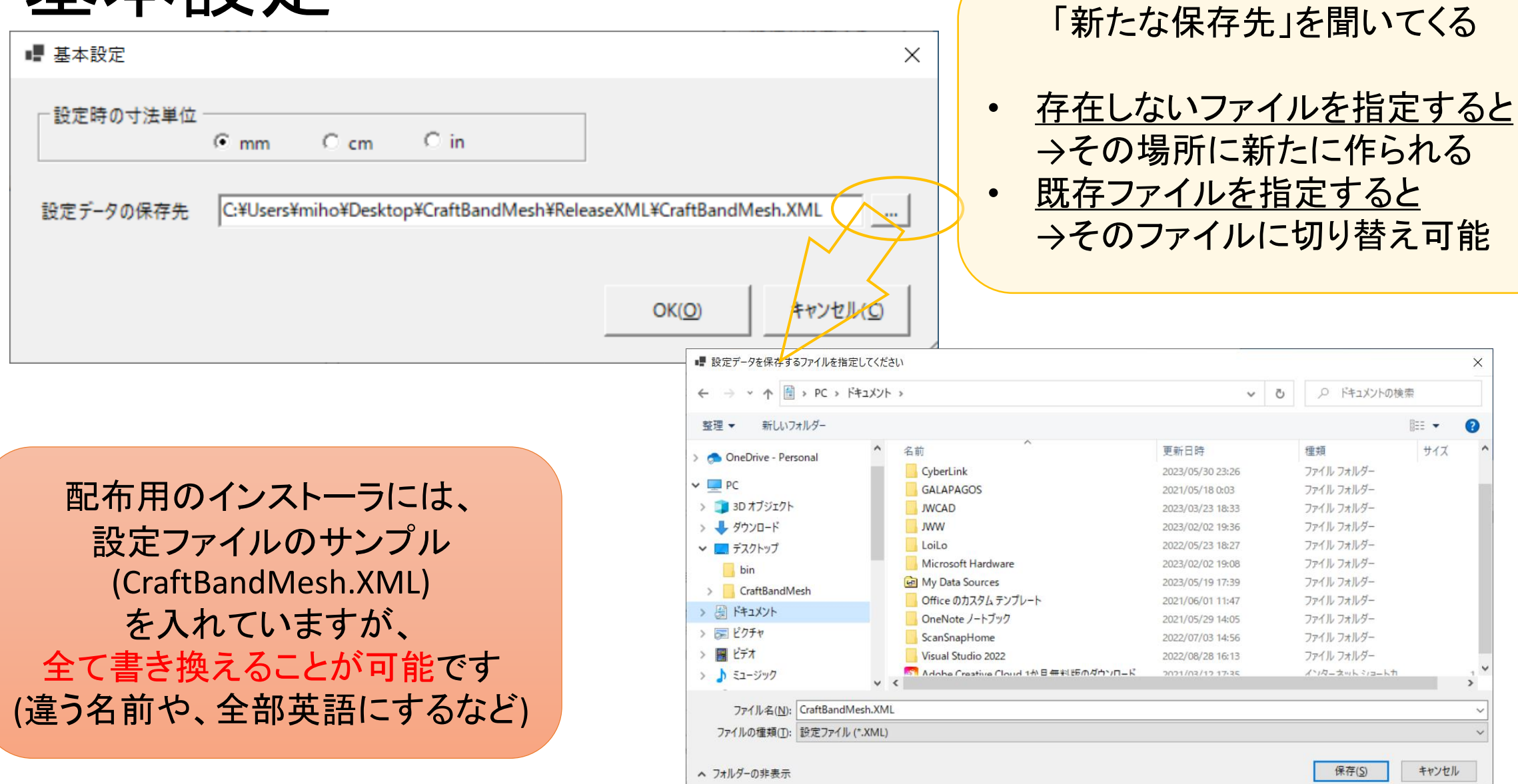

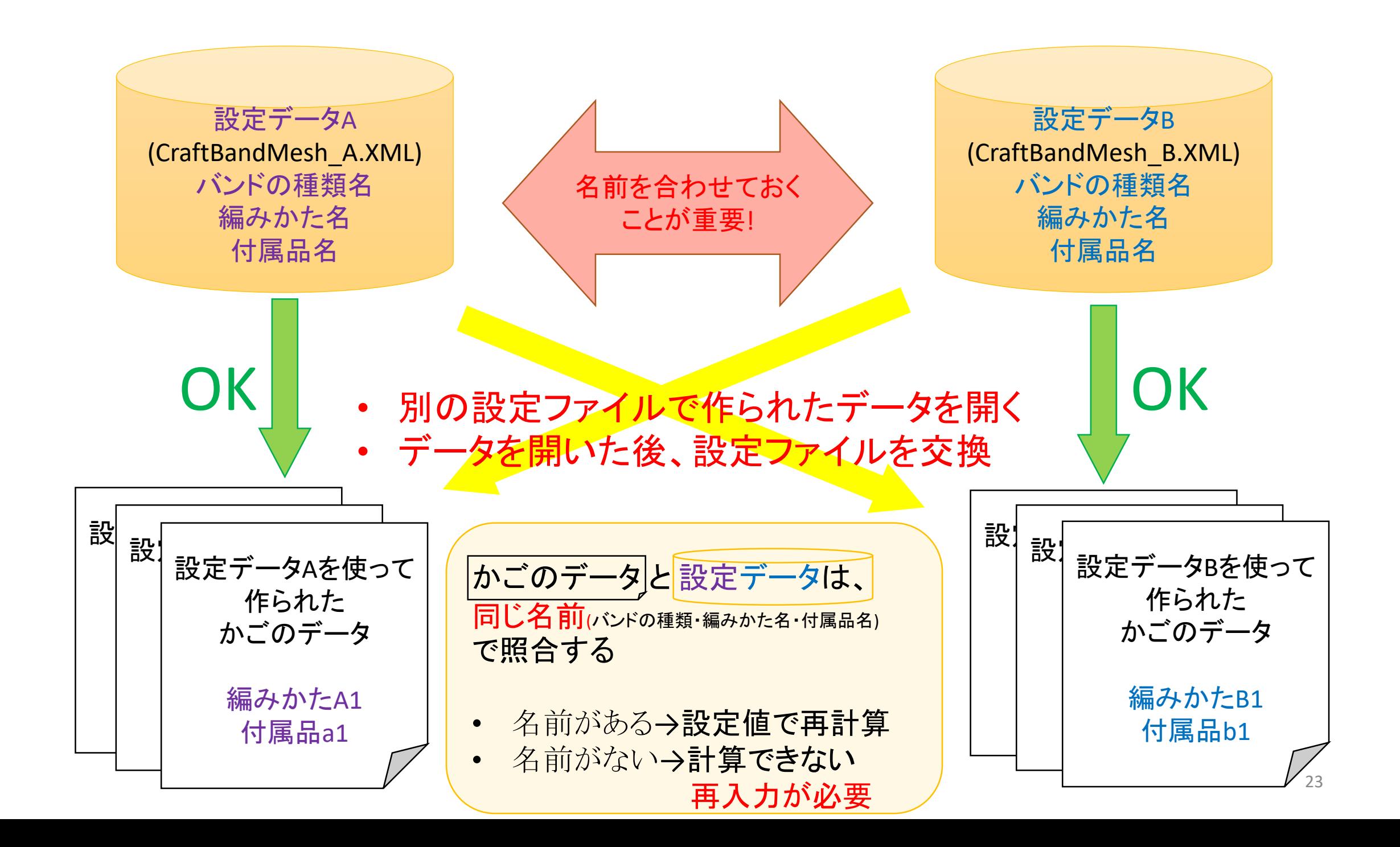

### 設定ファイル

- 同じ名前が登録されていれば
	- それぞれの人が、自分専用のパラメータにカスタマイズして使用できる
	- 異なるパラメータを設定したファイルを、切り替えて使用できる 例えば、ゆるく編む人用・きつく編む人用・初心者用など
	- でも、できれば、共通化が望ましい データごと、個別に指定できる「ひも長加算」の値を使うなど
- 同じ名前が登録されていないと
	- かごのデータをそのまま使うことができない
	- かごのデータが共有できなくなる
	- まず、標準的かつわかりやすい名前、を決めてシェアしたい

### 7.質疑応答

- CraftBandMeshならびにシリーズ一般について、何でもどうぞ
- [公式サイト](https://labo.com/CraftBand/)の講習会ページにアンケートを載せています
	- 自由記述欄・質問欄は、7/15まで記入できます
	- [お問い合わせページは](https://labo.com/CraftBand/contact/)いつでもOK
- 質問は
	- 最多使用経験者: ヘビーユーザーに対して
	- システム開発者: 仕様策定&プログラマーに対して

# 最後に: 岡崎市の紙バンド教室

• アトリエ・プチ・マロウ

<https://plaza.rakuten.co.jp/petitmallow/> バスケット部 <https://petit-mallow.red/homeroom.html#ho5>

• 暮らしの学校

<https://www.kurashinogakkou.org/> 「工芸」カテゴリー

<https://www.kurashinogakkou.org/okazaki/Lectures/Category/8/36>

ご協力ありがとうございました